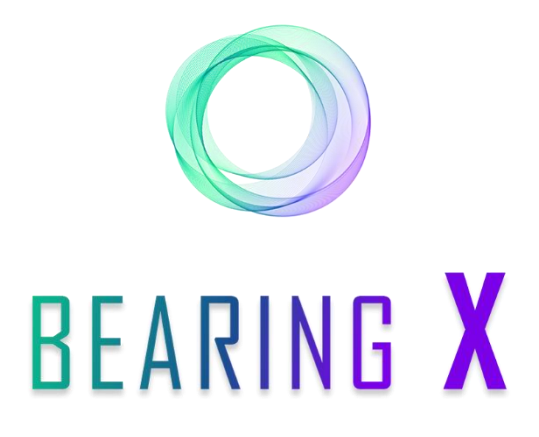

# **QUICK START - BID BUTTON**

- **- G e n e r a l n o t e s, p . 1**
- **- U s e a s a b u y e r, p . 2**
- **- U s e a s a s e l l e r, p . 6**

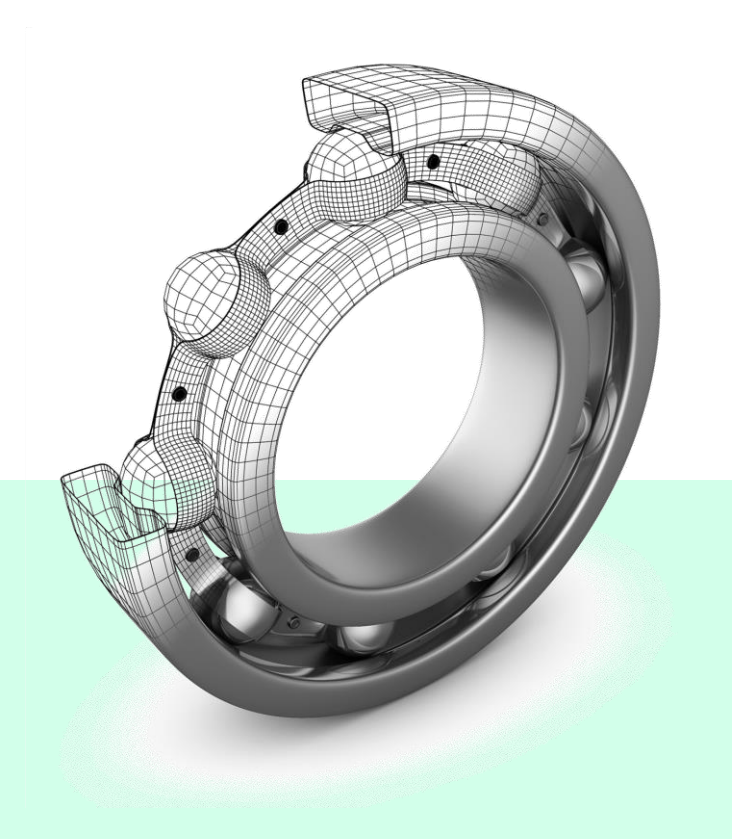

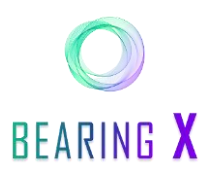

## **GENERAL NOTES**

Our new "Bid Button" function allows you as a seller to place your orders on the marketplace **without** having to show **prices** to the other BX participants.

The buyer, on the other hand, can add his own price expectations to the trade.

- Orders are binding offers to buy or sell a specific type of rolling bearing. An order can be set at specific unit price, e.g. for 100 units of item 6206 2RS.
- Bidding Request represents an order for which the price is not visible to other participants.
- In the course of a trading day, it is possible to delete orders manually.
- To avoid double sales, we recommend that you keep a buffer of at least **20% of the individual item stocks**and do not offer them at BEARING X.
- In order to achieve good sales via  $BEARING X$ , we recommend that you do not set prices higher than in negotiations or higher than in your own online shop (if available).
- BEARING Xis online from Monday to Friday, from 06:00 to 18:00 Central European Time (CET). If you access BEARING X outside this time, you will receive one of the following error messages: "503 Service Unavailable" or "Can't find server.
- The numbering of the information in these instructions can be found in the corresponding purple circles within the screenshot.

#### **Contact:**

If you have any **questions**, we are available from **Monday to Friday, from 08:30 to 16:30**. You can reach us under the following contact details:

E-Mail adress: team@bearingx.io Phone : +49 (0) 421 336 28 44

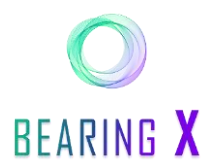

## **Use bid button as buyer**

#### Search, find and offer rolling bearings

- 1. IF you want to buy roller bearings via  $BEARRB X$ , you have to be in the "BUY" area. All available roller bearings on the marketplace are displayed here.
- 2. To search for the bearings you need, you can enter the desired article designation and the brand in the upper search bar.
- 3. Determine the quantity you need in the "Quantity" field.

Once you have found a bearing offer that suits your requirements, you may come across two different sales options from the sellers:

- 4. **Orders**: Offers with a fixed price and
- 5. **Bidding Request**: Offers with a hidden minimum price.
- 6. If you now want to include your own expected price in the trade, you can choose the "Bidding Request" option and then click on the "Bid Button".

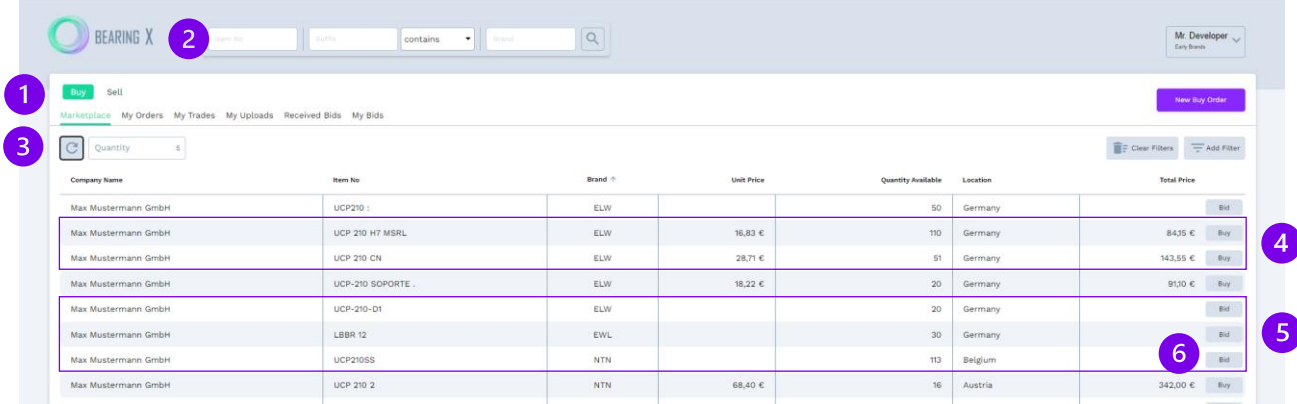

- 7. In in the following popup, you have to enter the price per unit you are willing to pay.
- 8. at the end click on the button "Confirm Bid".

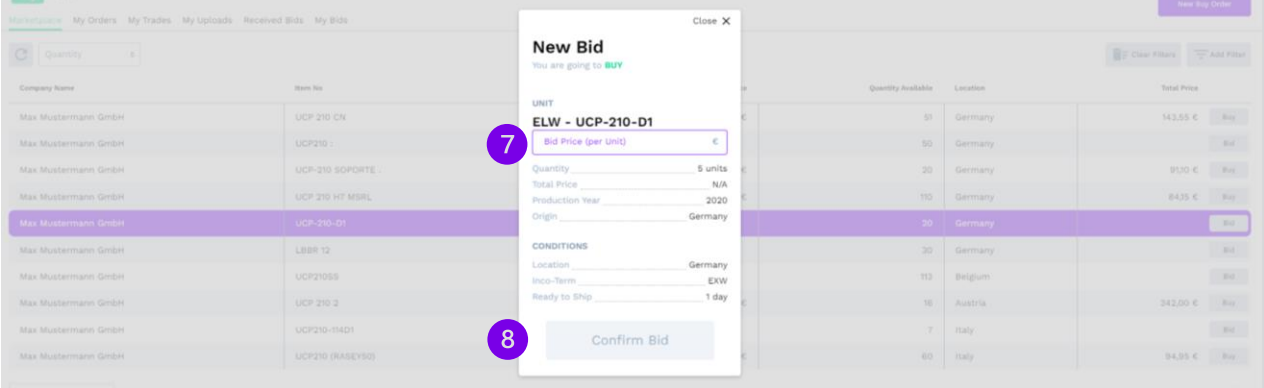

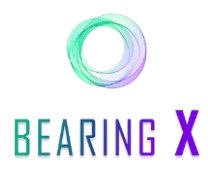

**INFO**: If your price is **equal** to the seller's **minimum price**, you automatically buy your specified quantity at your specified price (direct execution of the handle).

**INFO**: If you have offered a price lower than the seller's minimum price, the seller will be notified of your offer and can accept it until you withdraw it or until the close of trading (18:00) (indirect trade execution).

**INFO:** In the event of a trade being executed, you will be notified by e-mail.

9. To view your active offers, click on "My Bids".

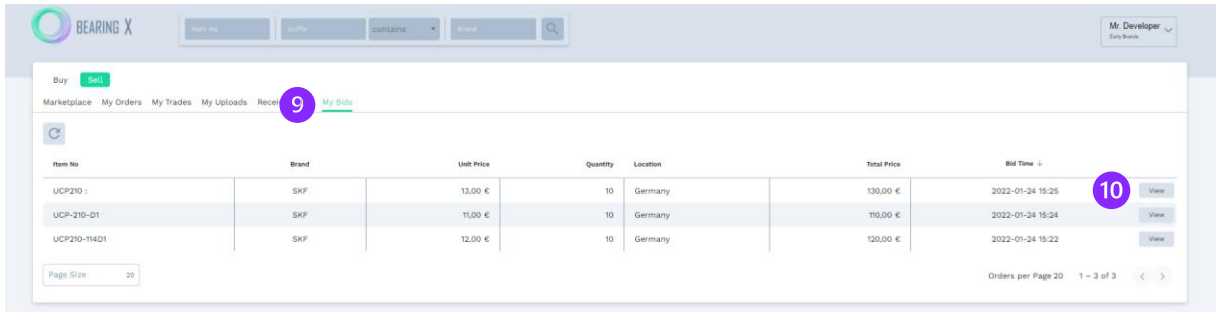

- 10. To see details of your submitted bids, click on  $\sqrt{n}$  View".
- 11. There you can also cancel your bid by clicking on "cancel Bid".

| BEARING X                                                                       | them his<br>sum.<br>contains<br><b>Hrand</b>                                                                      | Mr. Developer<br><b>Carly Brands</b> |
|---------------------------------------------------------------------------------|----------------------------------------------------------------------------------------------------|--------------------------------------|
| Sell<br>Buy<br>Marketplace My Orders My Trades My Uploads Received Bids My Bids |                                                                                                    |                                      |
| $\leftarrow$ overview                                                           | cancel Bid<br><b>Bid to Sell</b> from 2022-01-24 15:22:32<br>Transaction No: 45e67d9f-2x90-43e7-a188-0afb3a4b55d7 |                                      |
|                                                                                 | BUYER<br>Max Mustermann GmbH                                                                                      |                                      |

**INFO**: You can only make one price submission (bid) per sales offer.

#### **Have fun with your direct, simple and quick purchases of the rolling bearings you need!**

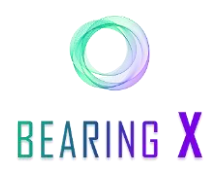

#### Roller bearing search request

As a buyer, you also have the option to post a "search request" and wait for a seller to sell you something.

**INFO:** The basis for this can be, for example, roller bearings that have to be regularly replenished or for which upcoming supply bottlenecks have already been identified.

First consider which bearings you need or draw up a "MOST WANTED" list.

- 1. To place a search request, click on the button "New Buy Order ".
- 2. In the field "Order Type" you can now define the type of search requests. Here you have two options:
- 3. **Order**: you set a certain price at which you want to buy. The price is visible to the sellers.
- 4. **Bidding Request**: you set a maximum price per item at which you are willing to buy. The price is not visible to the sellers.

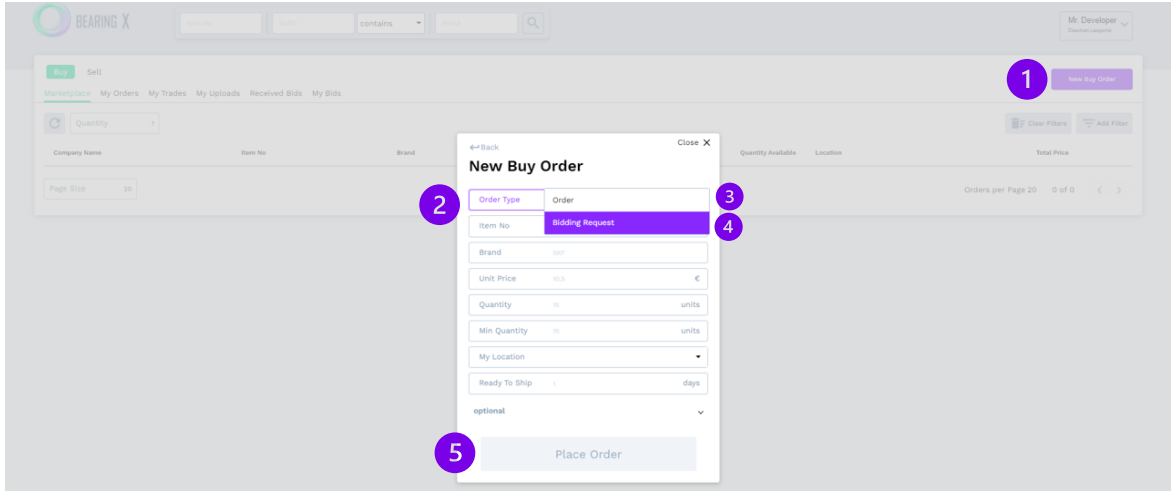

5. Once you have decided on a type of search request, you fill in the followingrequired fields and click on "Place Order" to place your search request on BEARING X.

**INFO**: If you have chosen the type "Bidding Request", a potential seller must enter a price at which he or she would like to sell to you. .

**INFO**: If this price is lower than or **equal to your pre-determined maximum price**, a **direct** and **binding trade is automatically created,** and you are automatically be notified.

**INFO:** If the seller's price is higher than your maximum price, you will receive a bid from the seller and can accept it if necessary.

- 6. if a trade is not executed directly and consequently does not meet your price expectations, the price offers of the sellers are collected under "Received Bids".
- 7. The offers that refer to the same search request are color matched.

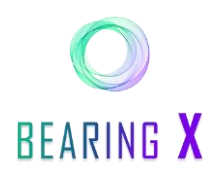

- 8. You can now compare the seller's offers in terms of storage location, quantity offered, price per unit and the percentage deviation from your original price.
- 9. if you are now ready to accept an offer and are willing to pay a higher price, you click on "Accept". To reject the offer, click the "Reject" button. The seller will be notified about it via e-mail and can submit an offer again if he wishes.

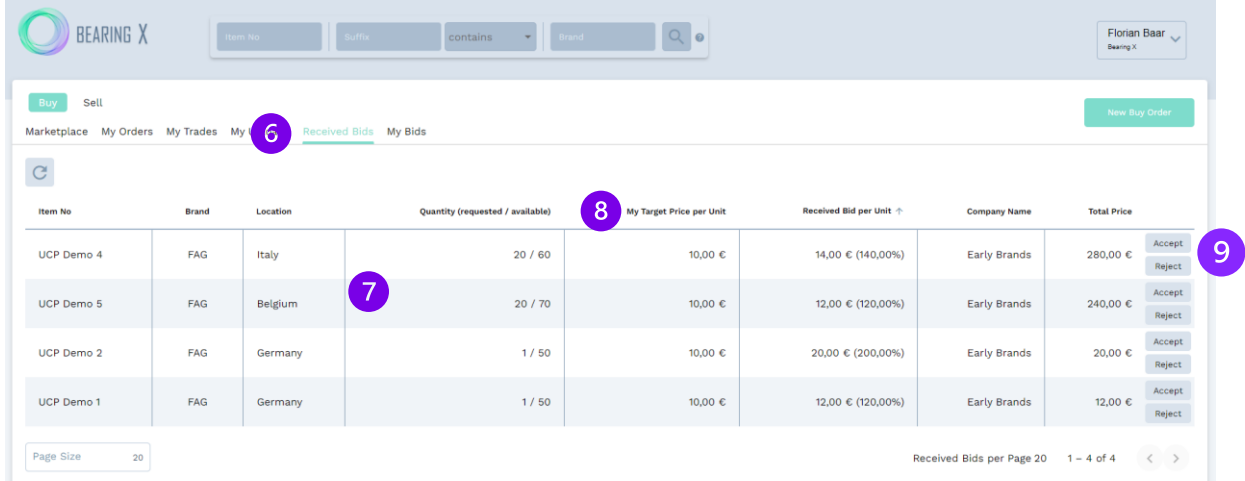

10. In the following pop-up you can check the trading conditions once again and then click on the "Confirm Trade" button.

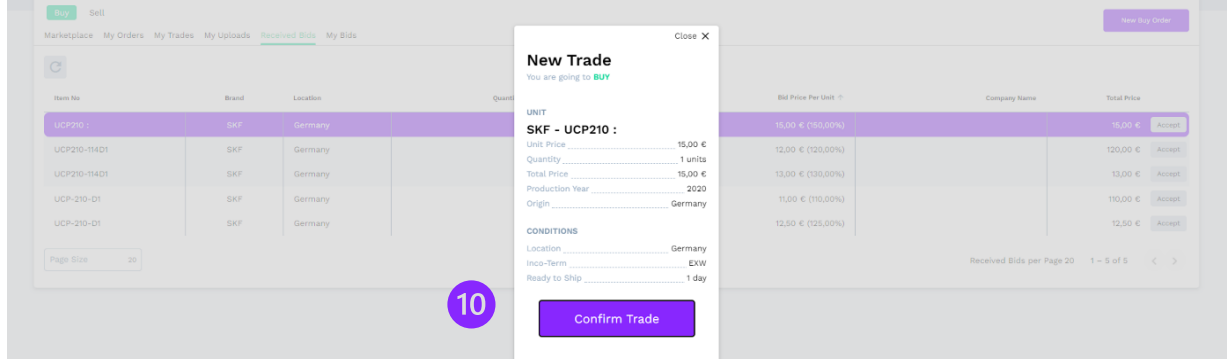

**INFO:** A binding trade has been created between you and the seller.

11. Afterwards you will receive a "Trade File: Bought" confirmation with all relevant information.

**INFO:** The seller is informed of the trade agreement.

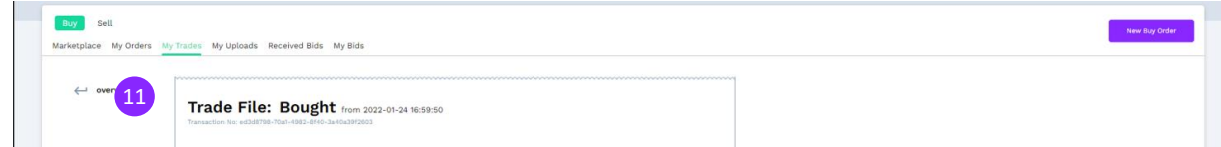

**Have fun with your direct, simple and fast purchases of your required bearings!**

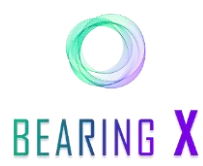

## **Use bid button as seller**

#### Show, place and sell roller bearings without showing prices

- 1. If you want to sell roller bearings via  $BEARINGX$  you have to be in the "SELL" area.
- 2. To place a bearing offer on  $BEARRING X$ , click on "New Sell Order".
- 3. If you want to place a single sales offer, click on  $n_{\text{energy}}$  Manually ".

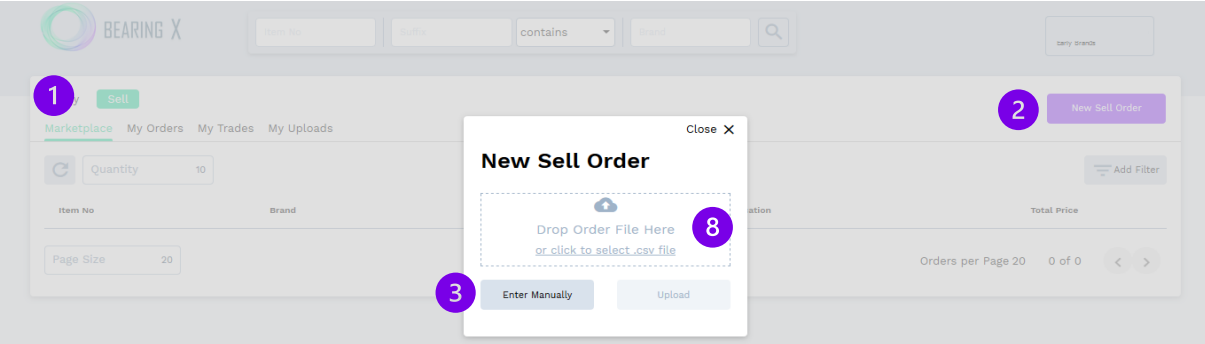

- 4. Now you have two options to set the "Order Type":
- 5. **Order**: you set a binding price per unit. The buyers can see your price.
- 6. **Bidding Request**: You set a minimum price at which you want to sell. The buyers are unable to see your price.
- 7. Once you have decided on a sales strategy, fill in the other required fields and then click on "Place" Order" to place your sell order on BEARING X.

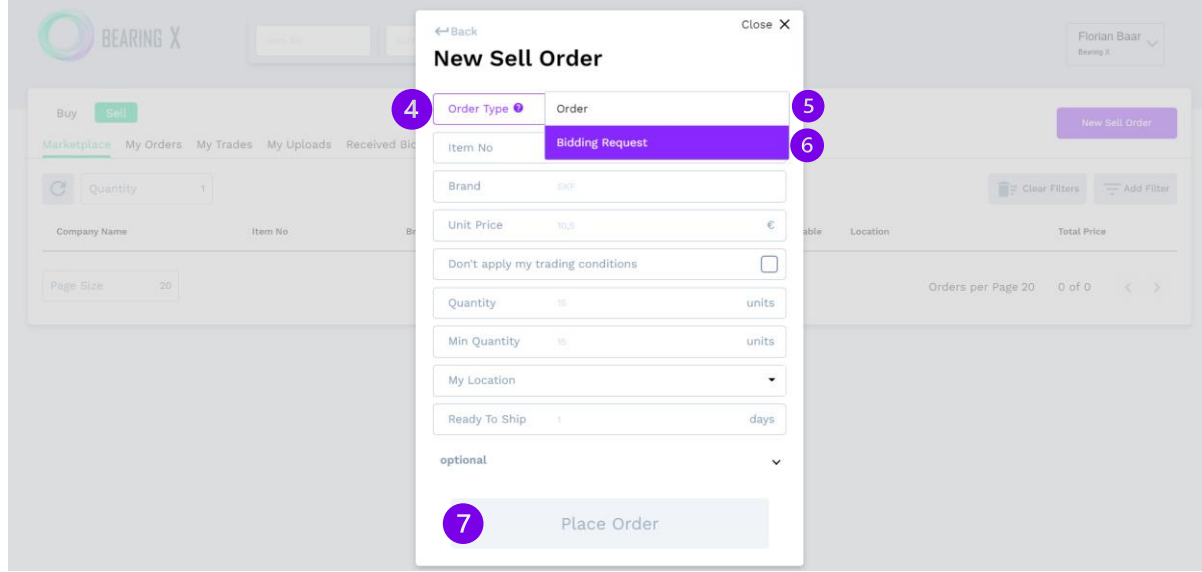

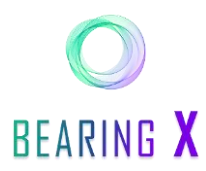

If you want to place several sales offers at the same time, you can upload them via "CSV file".

**INFO:** You can find a template of the CSV file under https://ldrv.ms/u/s!AnlVg27j0tttiAsioEtQLr2z8-KC?e=v0WUUq

- 8. To select the CSV list, click on the lettering "click to select .csv file". In the CSV list you must enter the following parameters:
	- **Column A:** S for sell OR B for buy
	- **Column B (Sell):** Bidding Request for a hidden minimum price / Order for showing the price
	- **Column B (Buy):** Bidding Request for a hidden maximum price / Order for showing the price
	- **Column C:** Price per piece (IMPORTANT! Decimal numbers are separated by a comma)
	- **Column D:** Minimum purchase quantity
	- **Column E:** Article description (Type)
	- **Column F:** Brand
	- **Column G:** Country of your location
	- **Column H (optional):** Production year of the article
	- **Column I (optional):** Country of manufacture of the article
	- **Column J (optional):** Internal article number of own company
	- **Column K (optional):** If nothing is entered, then specific company conditions apply (general company surcharge/discount).

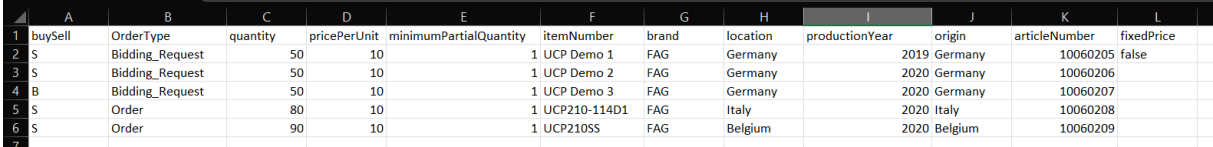

**INFO:** All orders are displayed in EUR.

**INFO:** Never list your entire stock of an item on BEARING X if you offer this item on other sales channels. This is how you avoid double sales.

**INFO:** The order of the columns can be changed as desired.

**INFO:** The default value of the "OrderType" column is Order.

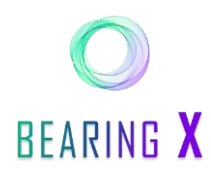

- 9. You can find an overview of which sale offers you are currently presenting on BEARING X under My Orders
- 10. In this overview you get information about your sales offers. Besides this, you can see which type your sales offer is.
- 11. You can view further details of your sales offers by clicking on the "View" button and

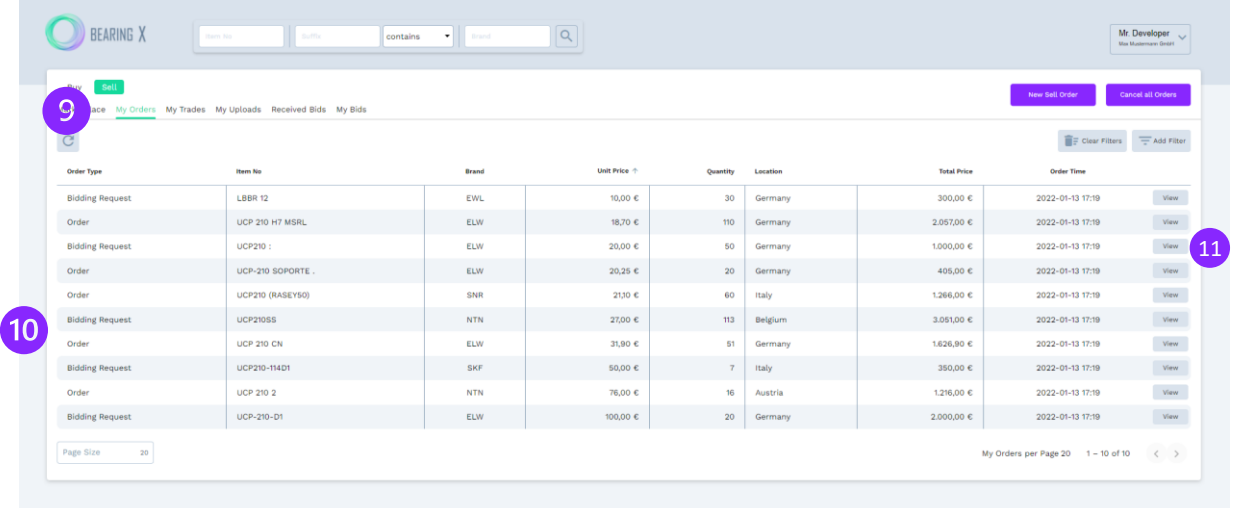

12. if necessary, you can withdraw your sales offer by click on "cancel Bidding Request".

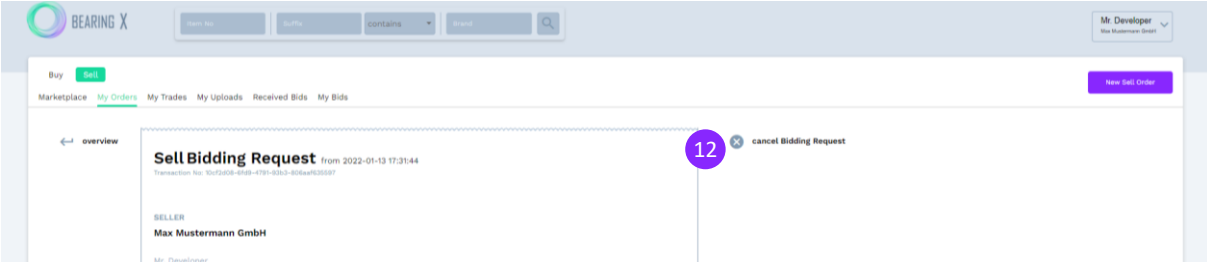

**INFO**: Once a potential buyer has decided on your bidding request offer (without visible price), they must submit a price proposal.

**INFO:** If the price suggested by the buyer is equal to or higher than your **selling price**, a **direct and binding trade is created**.

**INFO:** If the buyer has suggested a lower price, you will be notified, and you can accept the buyer's **price offer** if you wish to.

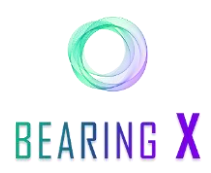

- 13. If a trade is not executed directly and consequently does not meet your asking price, the buyers' submitted prices or bids are collected under "Received Bids".
- 14. The price suggestions that refer to the same sales offer of yours are color matched.
- 15. You can now compare the buyers' offers regarding the storage location, the quantity offered, the price per piece and the percentage deviation of your original price.
- 16. If you have decided to accept an offer and therefore possibly a lower selling price, then click on "Accept ". If the offered price does not meet your expectations, you can reject the offer of the buyer via the "Reject" button. The buyer will be informed via email and can adjust his offer if he wishes.

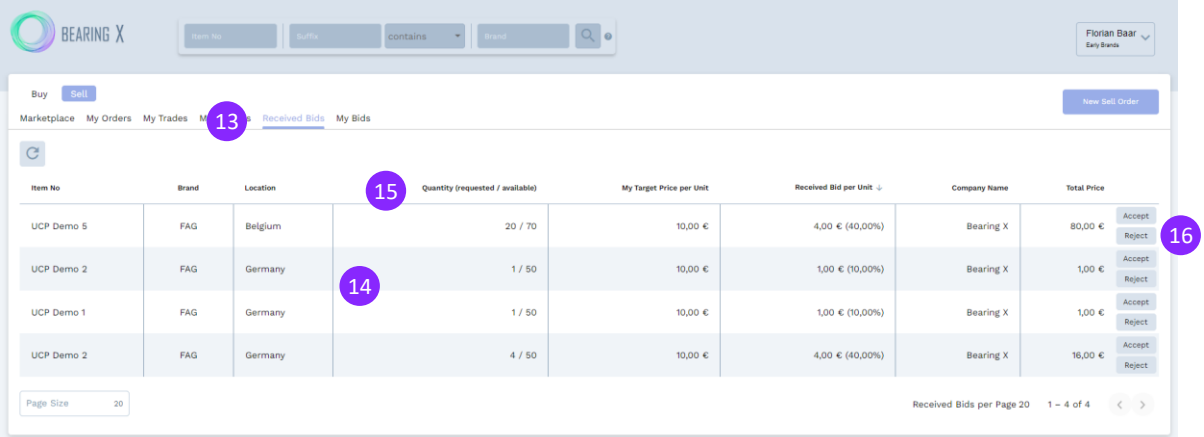

17. In the following pop-up you can check the trading conditions once again and then click on the button "Confirm Trade".

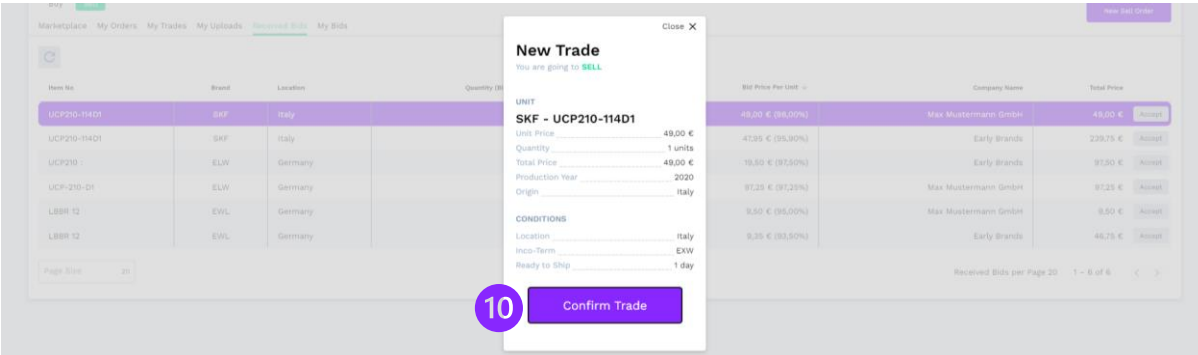

**INFO:** Now a binding trade has been created between you and the buyer.

**INFO:** The buyer is informed about the trade deal.

**Have fun with your direct, simple and fast sales of your roller bearing stocks!**

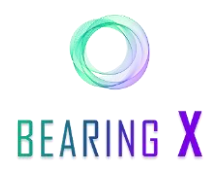

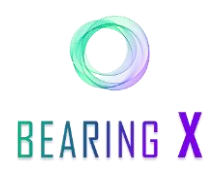

### Find search requests, bid and sell

As a seller, you can use  $BEARING X$  to serve buyers' search requests.

1. To get an overview of all roller bearings the buyers are looking for, you have to click on "Marketplace".

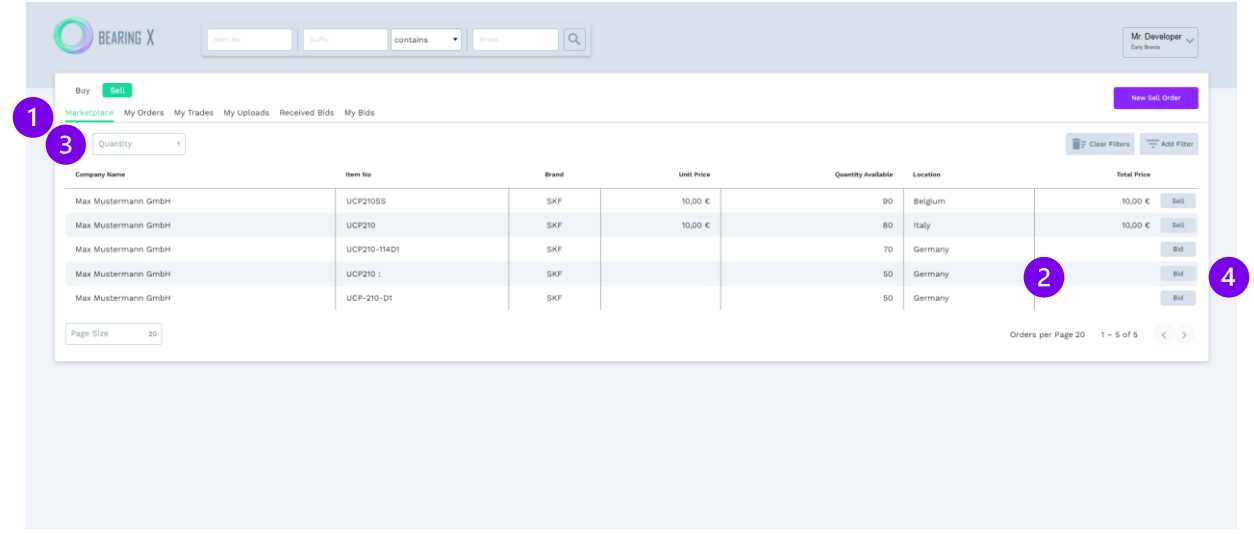

- 2. If you have found a search request where no price is visible, but you would still like to sell your bearings to the buyer, you can submit your selling price to the buyer.
- 3. To do this, enter the quantity you want to sell in the "Quantity" field.
- 4. Next click on the "Bid Button".
- 5. In the pop-up that opens, you enter the price per unit at which you are willing to sell your prespecified quantity of bearings.
- 6. To start the trade, click on "Confirm Bid".

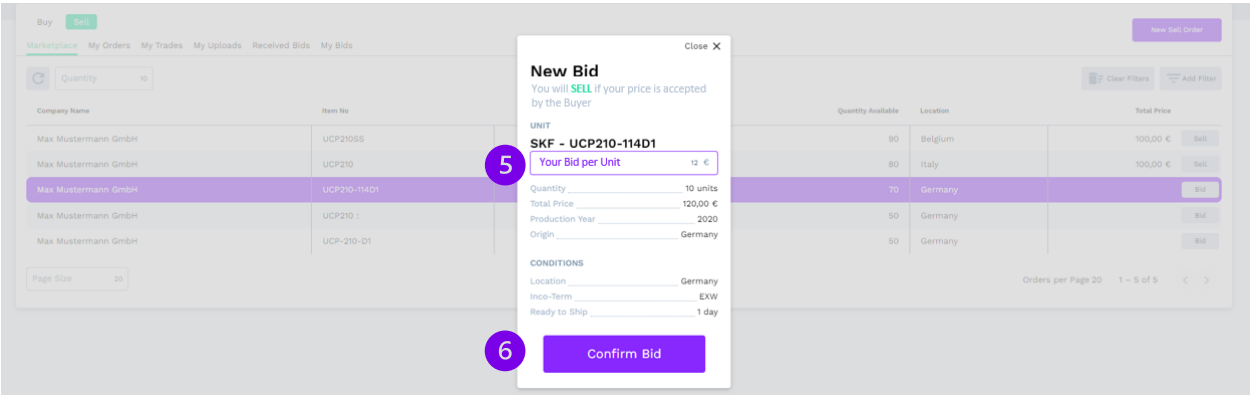

**INFO:** If your price is **equal** to or **lower** than the buyer's price, a **direct binding trade** is created.

**INFO:** If your price is **higher** than the buyer's **maximum price**, the buyer will be **notified of your price** offer and may accept it.

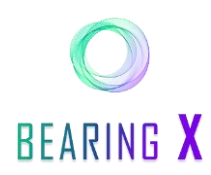

7. To view your active sale offers, click on  $\sqrt{M}$  Bids".

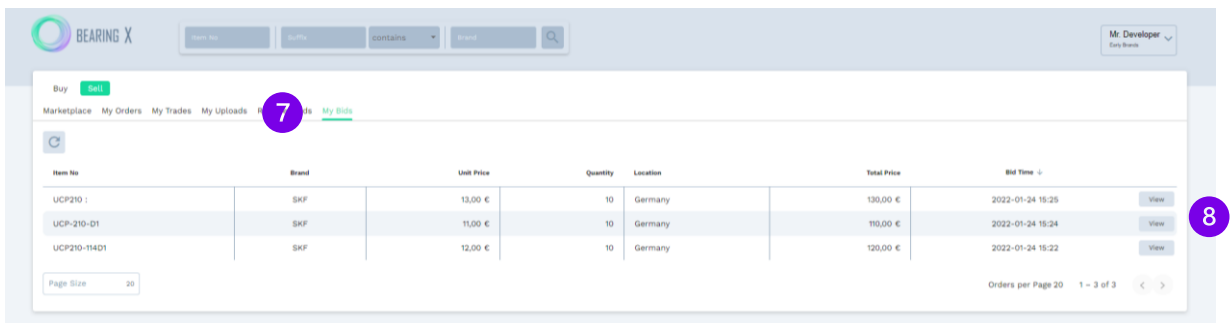

- 8. To view details of your submitted sale offers, click on "View".
- 9. You can then withdraw your sell offers by clicking on "cancel Bid".

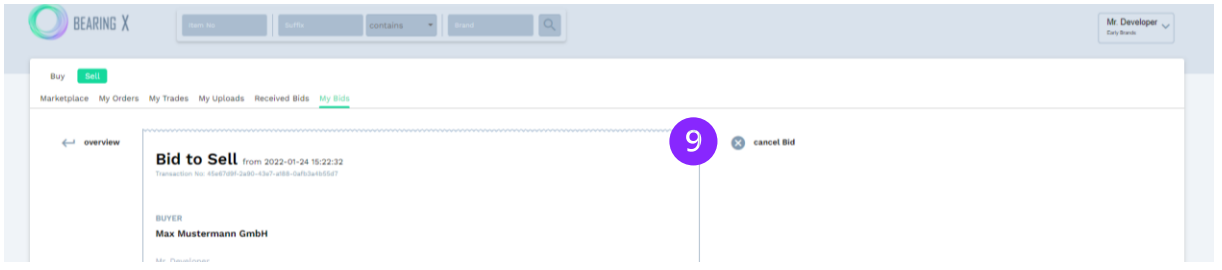

**INFO:**Your sell offers will remain until you withdraw them or until the close of trading (18:00 CET).

**INFO:** You can only place one offer for sale per search request.

#### **Enjoy your direct, simple and fast sales of your roller bearing stocks!**